# **Configuring the OpenWeather API in Postman**

This article describes how to obtain an API key for the free version of the OpenWeather API, create a collection for the API in Postman™, and make requests to the API using Postman.

# **Before You Start**

Complete the following actions before proceeding with the steps outlined in this article:

- [Sign up for a free OpenWeather account](https://home.openweathermap.org/users/sign_up)
- [Sign up for a free Postman account](https://identity.getpostman.com/signup)

## **Step 1: Obtain an OpenWeather API Key**

- 1. Navigate to **openweathermap.org and click Sign in** to sign into your OpenWeather account.
- **2.** Click the **[API keys](https://home.openweathermap.org/api_keys)** [tab of your OpenWeather account screen](https://home.openweathermap.org/api_keys) to view your API key [\(Figure 1\)](#page-0-0). Make note of this key, as you will use it in the procedure described in the next section.

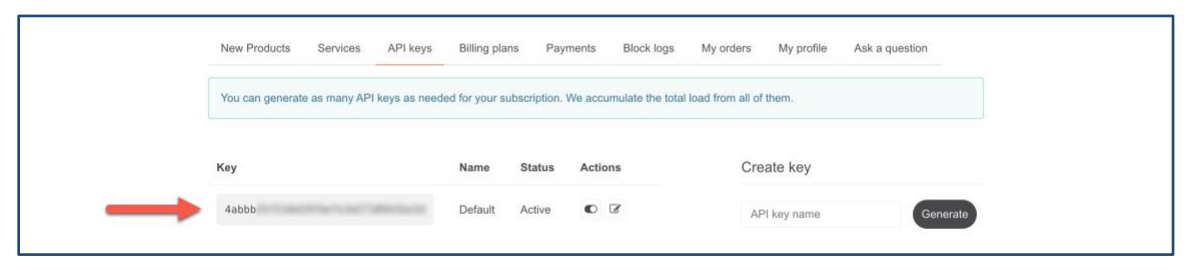

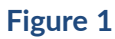

# <span id="page-0-0"></span>**Step 2: Configure the OpenWeather API in Postman as a Collection**

- **1.** Navigate to [postman.com](https://www.postman.com/) and click **Sign In** to sign into your Postman account.
- **2.** Click **Workspaces** at the upper-left corner of the screen and select the Postman workspace in which you want to configure the OpenWeather API.

**Note**: If no workspaces exist in your Postman account, or if you want to create a new workspace for the OpenWeather API, click **Create Workspace** t[o create a new workspace.](https://learning.postman.com/docs/collaborating-in-postman/using-workspaces/creating-workspaces/)

**3.** Click **New** at the upper-right corner on the **Collections** tab of the sidebar [\(Figure 2\)](#page-1-0). The **Create New** window will be displayed.

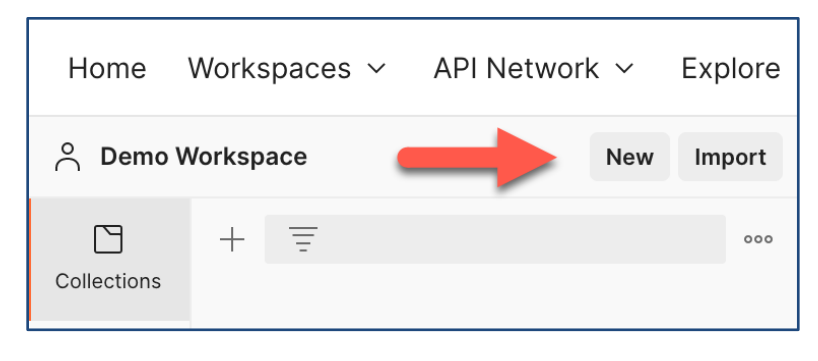

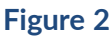

<span id="page-1-0"></span>**4.** On the **Create New** window, select **Collection**. A tab labeled **New Collection** will open in the [workbench](https://learning.postman.com/docs/getting-started/navigating-postman/#workbench) section of the screen with the **Authentication** subtab selected [\(Figure 3\)](#page-1-1).

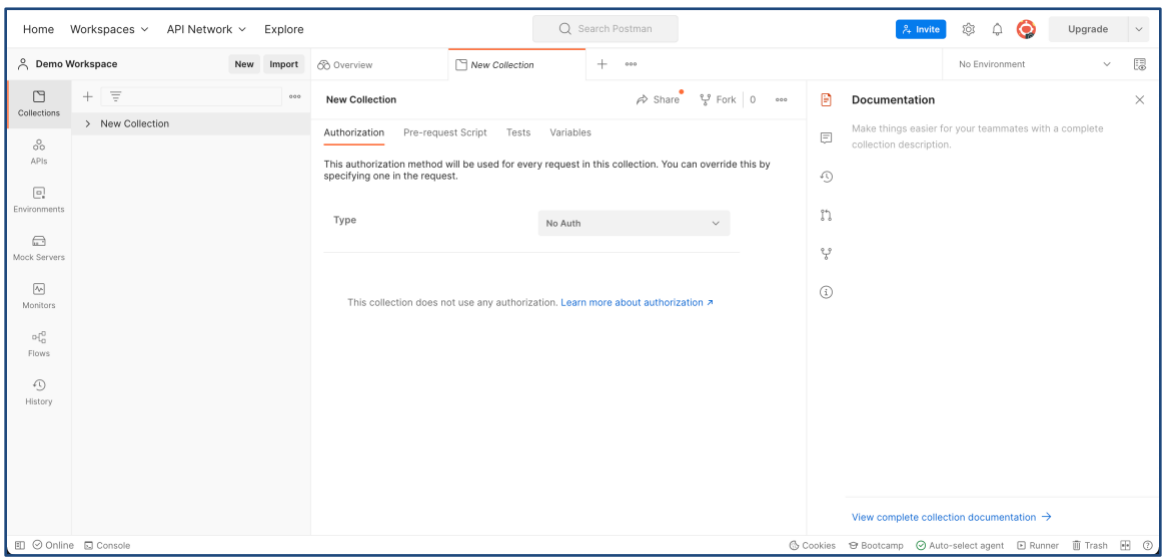

#### **Figure 3**

- <span id="page-1-1"></span>• **Type**: Keep the selection of **No Auth**.
- Click View more actions **we at the upper-right corner of the tab and select Save.**

**Note**: To edit the collection's name, hover over it at the upper-left corner of the tab and click the pencil  $\ell$  icon.

**5.** Select the **Variables** subtab and configure the following variables [\(Figure 4\)](#page-2-0). Note that you must specify each variable's value in the **Initial Value** and **Current Value** columns.

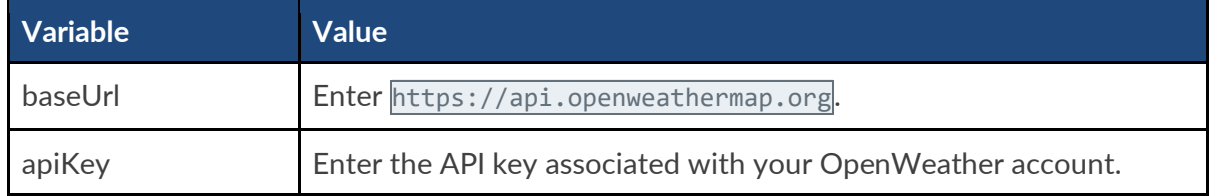

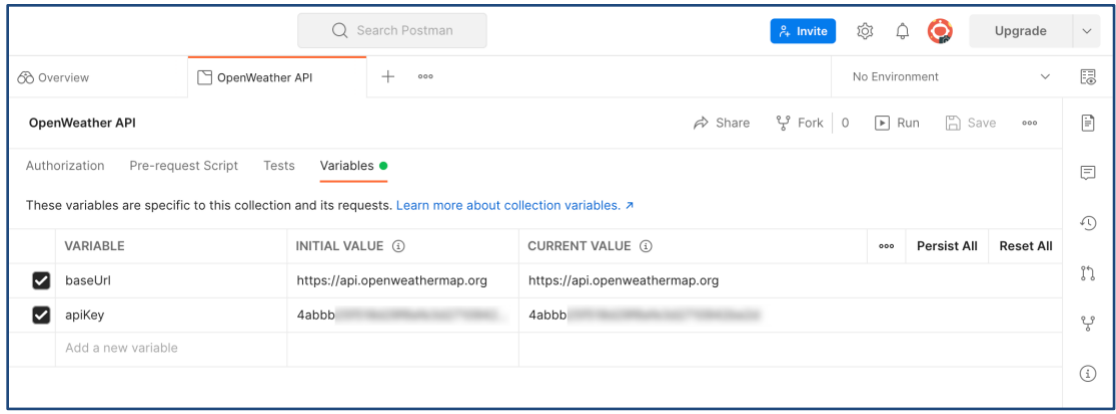

#### **Figure 4**

<span id="page-2-0"></span>**6.** Click **Save** at the upper-right corner of the tab corresponding to the collection you created for the OpenWeather API.

### **Step 3: Make API Requests in Postman**

The example in this section demonstrates how to make two separate API requests in Postman. The first uses the OpenWeathe[r Geocoding API](https://openweathermap.org/api/geocoding-api) to retrieve the latitude and longitude coordinates for Pittsburgh, PA, and the second uses the OpenWeather Current Weather Data [API](https://openweathermap.org/current) to retrieve the current weather for Pittsburgh.

### **Configure a Geocoding API Request**

**1.** Expand the OpenWeather API collection in the sidebar and click **Add a request**. A new tab labeled **GET New Request** will open in the workbench [\(Figure 5\)](#page-2-1).

| ⊙<br>Q Search Postman<br>ŵ,<br>۵<br>API Network ~<br>Home Workspaces ~<br>Explore<br>$\lambda$ Invite<br>Upgrade          |                                                            |     |                                                         |                     |                             |            |                    |                                                                               | $\checkmark$      |
|----------------------------------------------------------------------------------------------------|------------------------------------------------------------|-----|---------------------------------------------------------|---------------------|-----------------------------|------------|--------------------|-------------------------------------------------------------------------------|-------------------|
| A Demo Workspace<br>New Import                                                                                            |                                                            |     | 6 Overview                                              | OpenWeather API     | <b>GET New Request</b>      | $+$<br>000 | No Environment     | $\checkmark$                                                                  | E.                |
| C<br>Collections                                                                                                    | $\overline{\overline{z}}$<br>$+$                           | 000 | $\boxed{\cap}$ Save $\vee$<br><b>New Request</b><br>000 |                     |                             |            |                    |                                                                               | Ð                 |
|                                                                                                    | v OpenWeather API                                          |     |                                                         |                     |                             |            |                    |                                                                               |                   |
| 8<br>APIs                                                                                                    | <b>GET New Request</b>                                     |     | GET<br>$\vee$ Enter request URL                         |                     |                             |            |                    | Send                                                                          | ▣                 |
|                                                                                                    |                                                            |     | Authorization<br>Params                                 | Headers (6)<br>Body | Pre-request Script<br>Tests | Settings   |                    | <b>Cookies</b>                                                                | $\langle \rangle$ |
| $\Box$<br>Environments                                                                                                    | Query Params                                               |     |                                                         |                     |                             |            |                    |                                                                               |                   |
|                                                                                                    |                                                            |     | KEY                                                     |                     | VALUE                       |            | <b>DESCRIPTION</b> | <b>Bulk Edit</b><br>000                                                       | ⊕                 |
| ⊟<br>Mock Servers                                                                                                    |                                                            |     | Key                                                     |                     | Value                       |            | Description        |                                                                               | ÷                 |
| $\boxed{\sim}$<br>Monitors<br>$\alpha_{10}^{0}$<br>Flows<br>$\bigcirc$<br>History<br><b>ED</b> ⊙ Online <b>ED</b> Console | Response<br>Enter the URL and click Send to get a response |     |                                                         |                     |                             |            |                    | $\checkmark$<br>ⓒ Cookies → Bootcamp ⊙ Auto-select agent □ Runner 面 Trash M ① |                   |

<span id="page-2-1"></span>**Figure 5**

- **New Request**: Edit the request's name to reflect the action the request is performing (e.g., Retrieve Coordinates).
- **HTTP Method**: Keep the selection of **GET**.
- Enter request URL: Enter {{baseUrl}}/geo/1.0/direct.
- **Query Params**: Configure the following query parameters as key-value pairs:

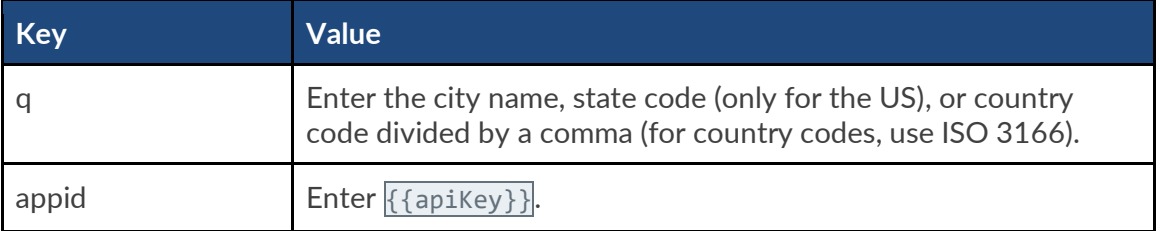

**Note**: For a list of optional query parameters that you can use with the OpenWeather Geocoding API, see the [OpenWeather Geocoding API documentation.](https://openweathermap.org/api/geocoding-api#direct_name_how)

- Click **Save** at the upper-right corner of the **GET <***Request Name***>** tab.
- **2.** Click **Send** to the right of the request URL. If you connected successfully to the OpenWeather Geocoding API, response data will be displayed in the lower pane of the **GET <***Request Name***>** tab [\(Figure 6\)](#page-3-0). Make note of the latitude and longitude values for the desired location, as you will use them when making an API request to retrieve the current weather for that location. See the "[Configure a Current Weather Data API Request](#page-4-0)" section for more information.

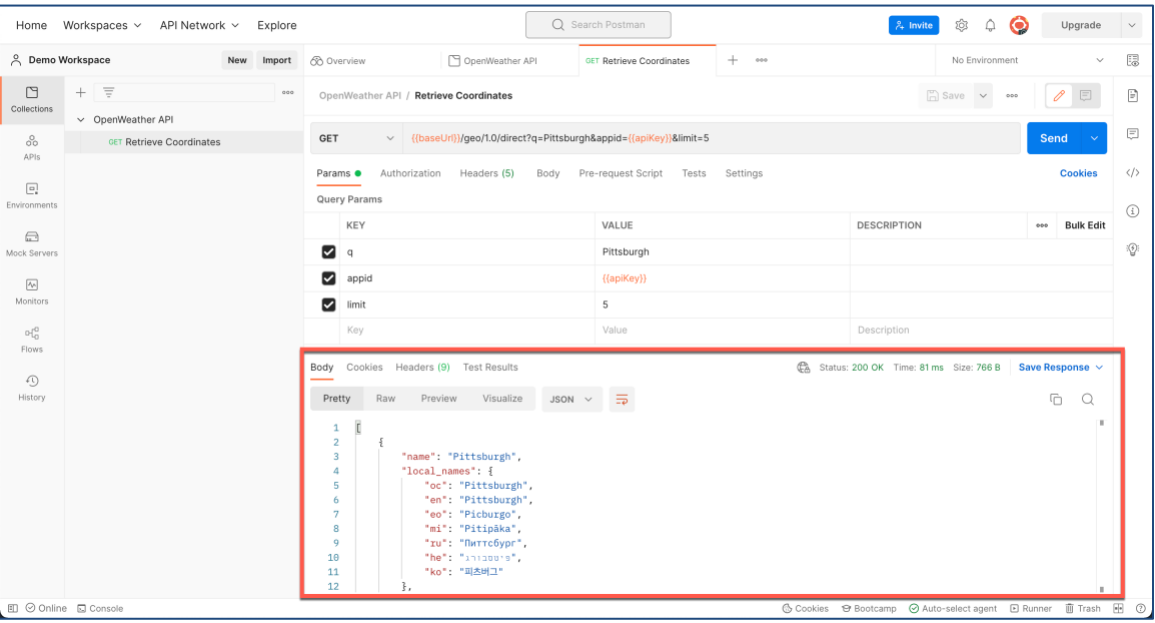

<span id="page-3-0"></span>**Figure 6**

### <span id="page-4-0"></span>**Configure a Current Weather Data API Request**

- 1. Hover over the OpenWeather API collection in the sidebar, click View more actions  $\cdot$ , and select **Add a request**. A new tab labeled **GET New Request** will open in the workbench [\(Figure 5\)](#page-2-1).
- **2.** Configure the following options for the request:
	- **New Request**: Edit the request's name to reflect the action the request is performing (e.g., Retrieve Weather for Pittsburgh).
	- **HTTP Method**: Keep the selection of **GET**.
	- Enter request URL: Enter {{baseUrl}}/data/2.5/weather.

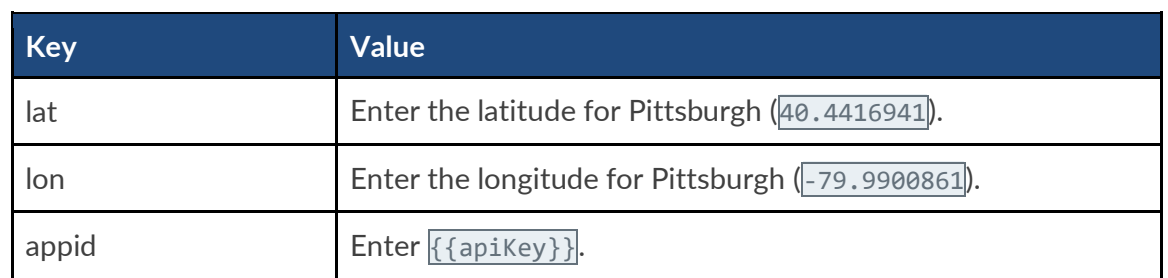

• **Query Params**: Configure the following query parameters as key-value pairs:

**Note**: For a list of optional query parameters that you can use with the OpenWeather Current Weather Data API, see the [OpenWeather Current Weather Data API documentation.](https://openweathermap.org/current#one)

- Click **Save** at the upper-right corner of the **GET <***Request Name***>** tab.
- **3.** Click **Send** to the right of the request URL. If you connected successfully to the OpenWeather Current Weather API, response data will be displayed in the lower pane of the **GET <***Request Name***>** tab [\(Figure 7\)](#page-5-0).

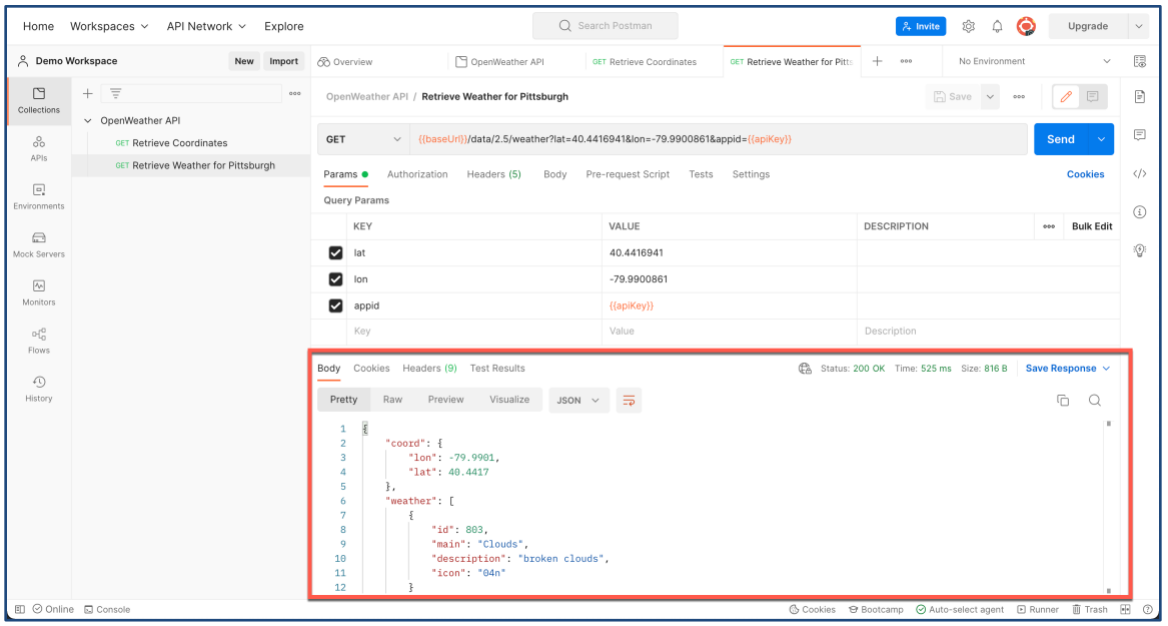

**Figure 7**

<span id="page-5-0"></span>*Postman™ is a trademark of Postman, Inc.*